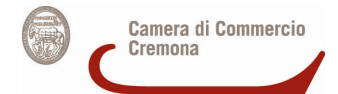

# **CAMERA DI COMMERCIO INDUSTRIA ARTIGIANATO E AGRICOLTURA DI CREMONA**

# PROCEDIMENTO DEL RINNOVO DEL CONSIGLIO CAMERALE 2013-2018

### **Istruzioni tecniche per la compilazione degli elenchi contenuti nell'allegato D**

#### **Avvertenza**

L'allegato D messo a disposizione dalla Camera di Commercio di Cremona in formato Microsoft Office Excel (.xls) ed in formato aperto Open Office Calc (.ods) è stato realizzato tenendo conto dei requisiti tecnici illustrati in questo documento.

La Camera di Commercio di Cremona non si assume alcuna responsabilità sul mantenimento della sua correttezza successivamente al caricamento dei dati richiesti.

Si invitano pertanto le Organizzazioni compilatrici a verificare con attenzione – dopo il caricamento dei dati prescritti – il rispetto di tali requisiti.

Al momento dell'apertura, il file, se stampato, si presenta in due pagine, con una tabella nella prima pagina. Nella tabella sono inserite attualmente solo 5 righe da compilare: naturalmente ogni organizzazione inserirà il numero di righe necessarie per dichiarare i propri associati (e quindi le pagine del file, se stampate, aumenteranno di numero).

#### **Schema dell'elenco**

La sezione del foglio elettronico da utilizzare per inserire l'elenco degli iscritti è questa:

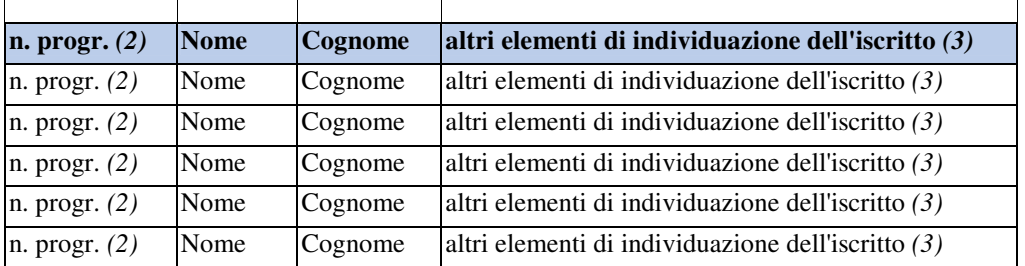

- La prima riga in grassetto e ombreggiata non va toccata.
- 1. Nella prima cella di ogni riga va posto il numero progressivo per ciascun associato (1, 2, 3, …); formato della prima colonna: numero.
- 2. Nella seconda cella di ogni riga va posto il nome dell'associato. Formato della seconda colonna: testo.
- 3. Nella terza cella di ogni riga va posto il cognome dell'associato. Formato della terza colonna: testo.
- 4. Nella quarta cella di ogni riga occorre indicare almeno uno dei seguenti dati: luogo e data di nascita ovvero indirizzo di residenza o di domicilio o di posto di lavoro (specificare) o altro dato utile all'individuazione (ad esempio, il codice fiscale). I dati indicati devono corrispondere a quelli in possesso dell'associazione, in quanto acquisiti in occasione dell'iscrizione o utilizzati ai fini dei rapporti associativi con l'iscritto. Formato della quarta colonna: testo.

Quando il file è stato compilato in ogni sua parte, si può procedere alla preparazione del file da presentare alla Camera di Commercio in formato PDF/A.

N.B.: È meglio tenere salvata sul proprio computer la versione del file a compilazione finita, nel formato foglio elettronico scelto, nel caso si deva procedere a correzioni successive.

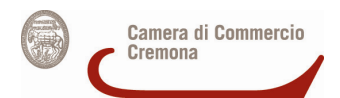

### **Come creare il file PDF/A**

Il formato PDF/A rappresenta lo standard dei documenti delle Pubbliche Amministrazioni adottato per consentire la conservazione nel lungo periodo degli stessi.

Per creare un file in questo formato occorre aver installato sulla propria stazione un programma che configuri una stampante virtuale in grado di generare file pdf da qualsiasi applicazione.

Un software estremamente valido e utile allo scopo è PDF Creator**,** liberamente scaricabile da questo indirizzo: http://sourceforge.net/projects/pdfcreator/

Dopo averlo scaricato ed installato nel **Pannello di controllo** tra le **Stampanti e fax** comparirà una stampante virtuale chiamata appunto **PDF Creator.**

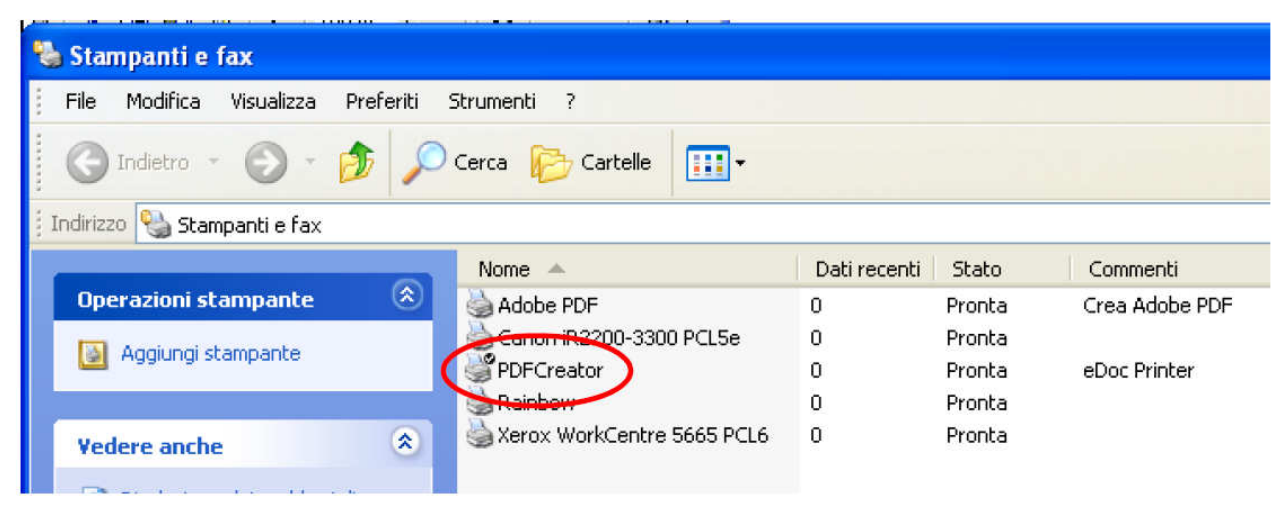

Quindi, completato l'inserimento di tutti i record e verificata la correttezza degli stessi, occorre prestare attenzione all'impaginazione del foglio elettronico (ad es. la larghezza delle colonne) in modo che in fase di creazione del file PDF/A non vengano tagliate parti del foglio elettronico e quindi dei dati (ad esempio, potrebbe risultare utile imporre alle celle della colonna "altri elementi di individuazione dell'iscritto" il formato testo a capo, adattare il formato delle righe, la grandezza del carattere …), attraverso la funzione **Anteprima di stampa**.

Per procedere con la creazione del file PDF/A, nel menu **File** selezionare il comando **Stampa**. Nella finestra che appare selezionare la stampante virtuale **PDF Creator** e confermare con **Ok** 

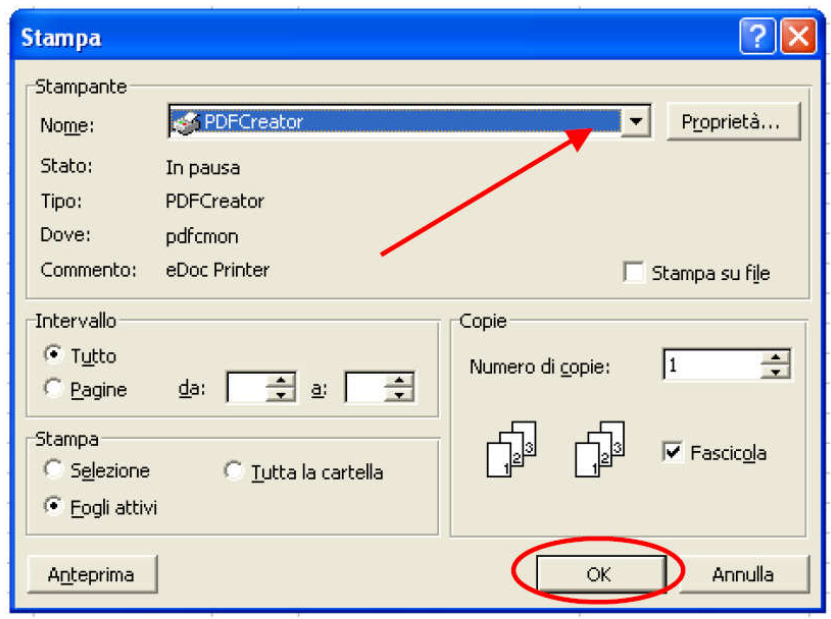

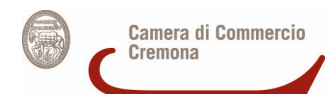

# Nella successiva finestra di riepilogo delle informazioni selezionare **Opzioni**

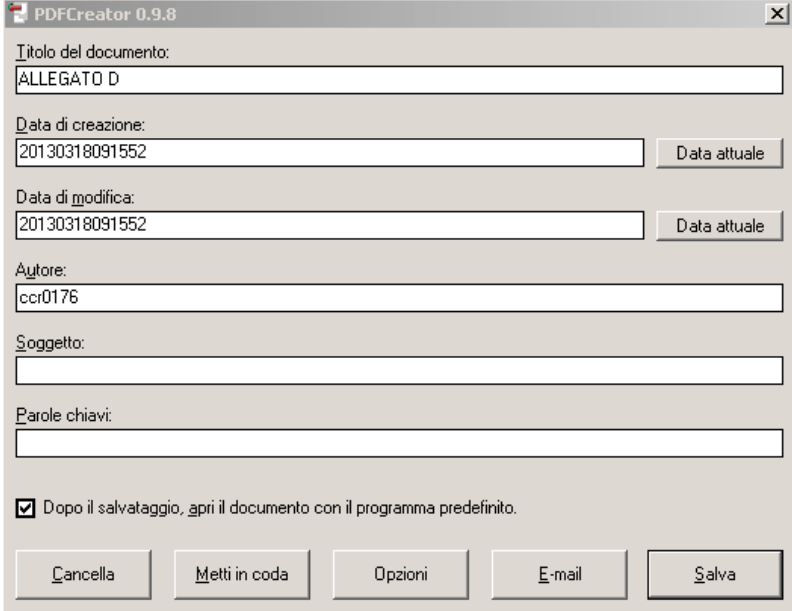

Si apre la finestra di configurazione delle impostazioni di PDF Creator.

Cliccare sulla voce a sinistra **Salvataggio** e di seguito scegliere il formato **PDF/A-1b** (questo è il nome completo del formato richiesto dalla PA) e confermare con **Salva.** 

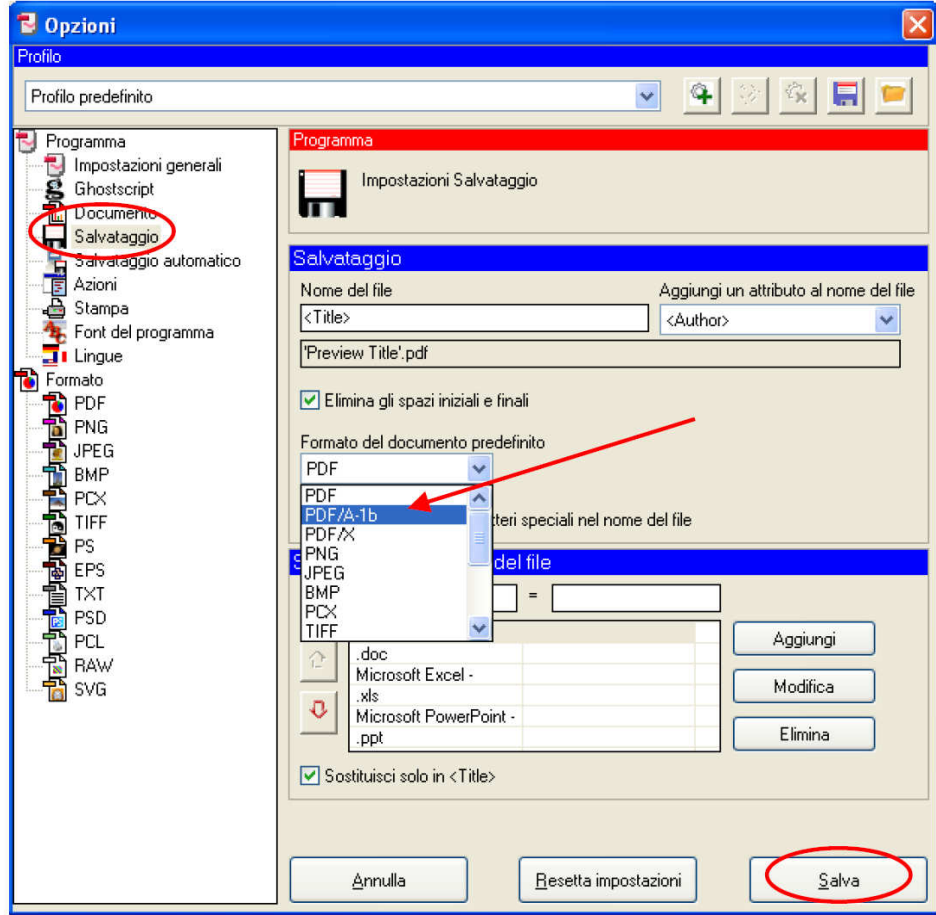

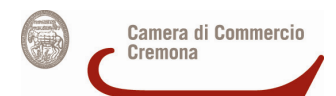

Il sistema a questo punto ripropone la finestra delle proprietà di stampa, nella quale è possibile ciccare su **Salva** per procedere con la creazione del file.

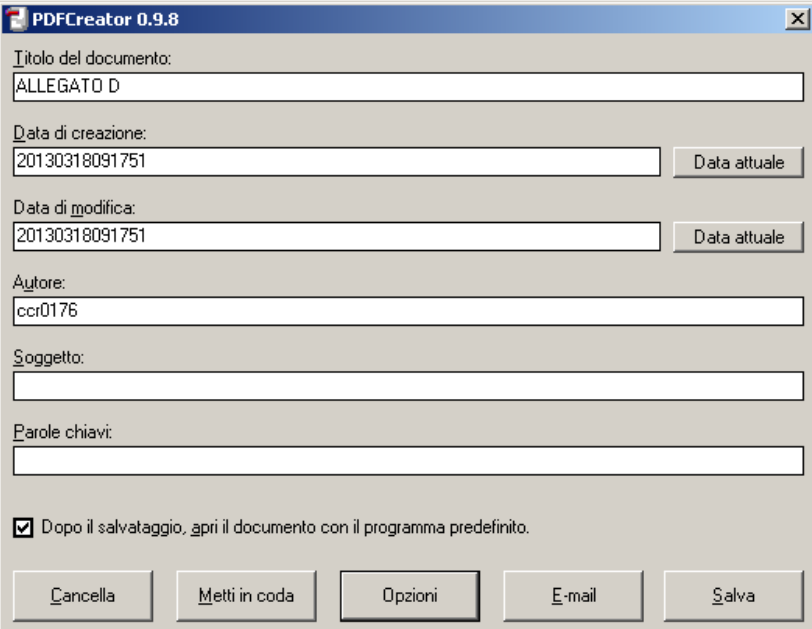

Nel finestra successiva indicare il nome del file e la cartella in cui effettuare il salvataggio (nel caso abbiamo selezionato il Desktop) e confermare l'operazione ciccando su **Salva.** 

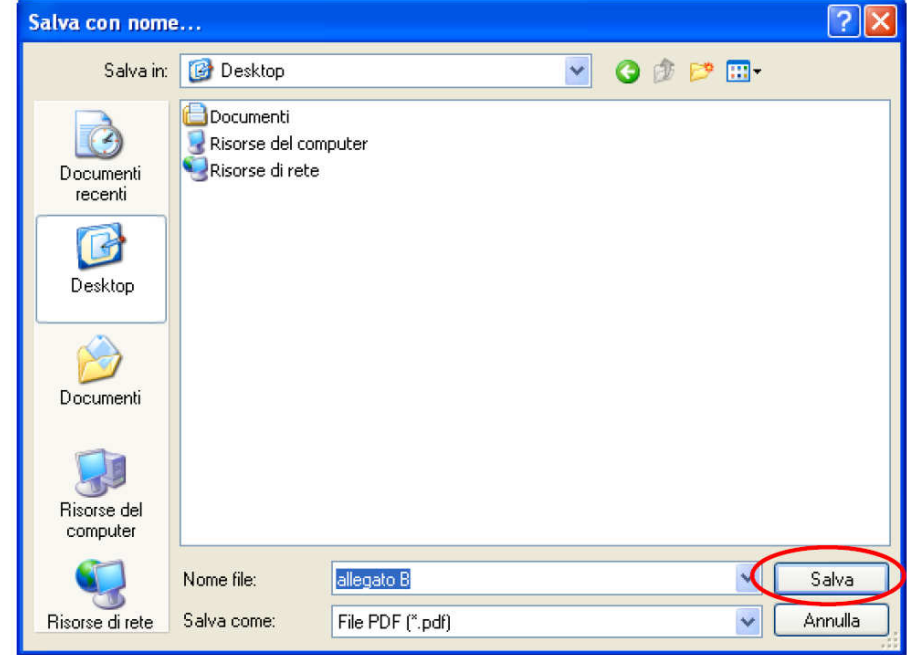

In pochi secondi sul Desktop viene creato il **file Allegato D.pdf** nel formato corretto PDF/A, contenente l'elenco degli associati che dovrà essere poi firmato digitalmente ed eventualmente crittografato con il certificato pubblico rilasciato dalla Camera di Commercio di Cremona.

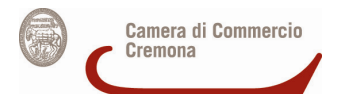

### **Come firmare digitalmente il file**

L'allegato D deve essere firmato digitalmente dal legale rappresentante dell'organizzazione sindacale dei lavoratori o dell'Associazione di tutela degli interessi dei consumatori e degli utenti. Occorre quindi avere a disposizione:

**A) Una CNS attiva su smartcard del legale rappresentante** + **Lettore di smartcard** + **Software apposito** (ad esempio, File Protector**,** scaricabile da:

www.card.infocamere.it/infocamere/pub/download-sw-firma\_3177 OPPURE

#### **B) una CNS attiva su token USB del legale rappresentante**

#### **A) Firmare un documento con CNS su smartcard**

1. Dalla finestra principale di File protector cliccare sull'icona **Firma** 

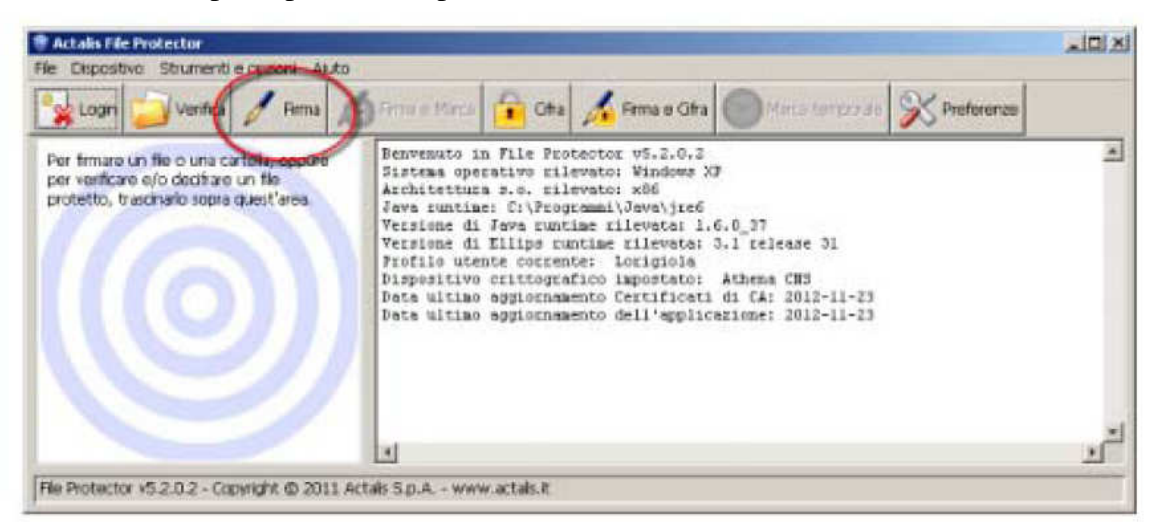

2. Nella finestra "Scegli il file da firmare" che appare, selezionare il **file da firmare** (che dovrà essere precedentemente salvato sul proprio computer) e cliccare su **Apri** 

3. Verificare che la CNS sia **correttamente inserita nel lettore** e quindi cliccare su **Aggiungi firma** nella finestra "Firma documento…." che è apparsa

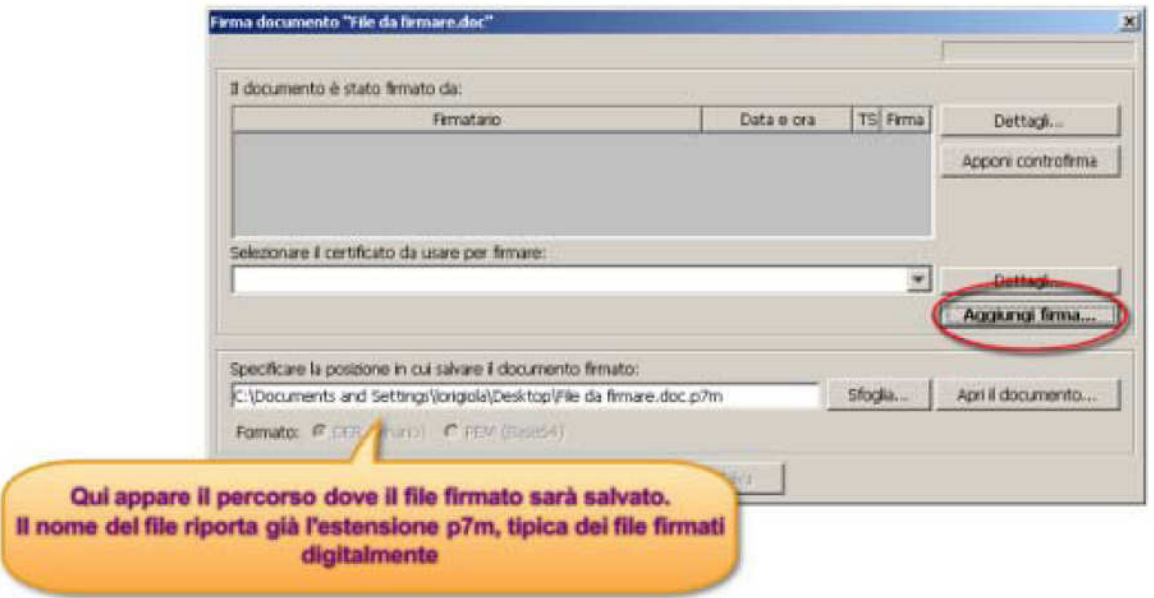

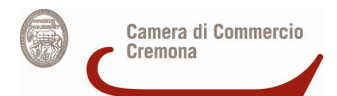

4. **Inserire il PIN** associato alla CNS nella finestra "Login" che appare e cliccare su **OK** 

5. Attendere alcuni secondi fino a quando la finestra "Firma documento…" si aggiorna con i dati del firmatario e quindi cliccare su **Salva**.

Il file firmato viene salvato nella stessa cartella dell'originale, ma con l'estensione .p7m

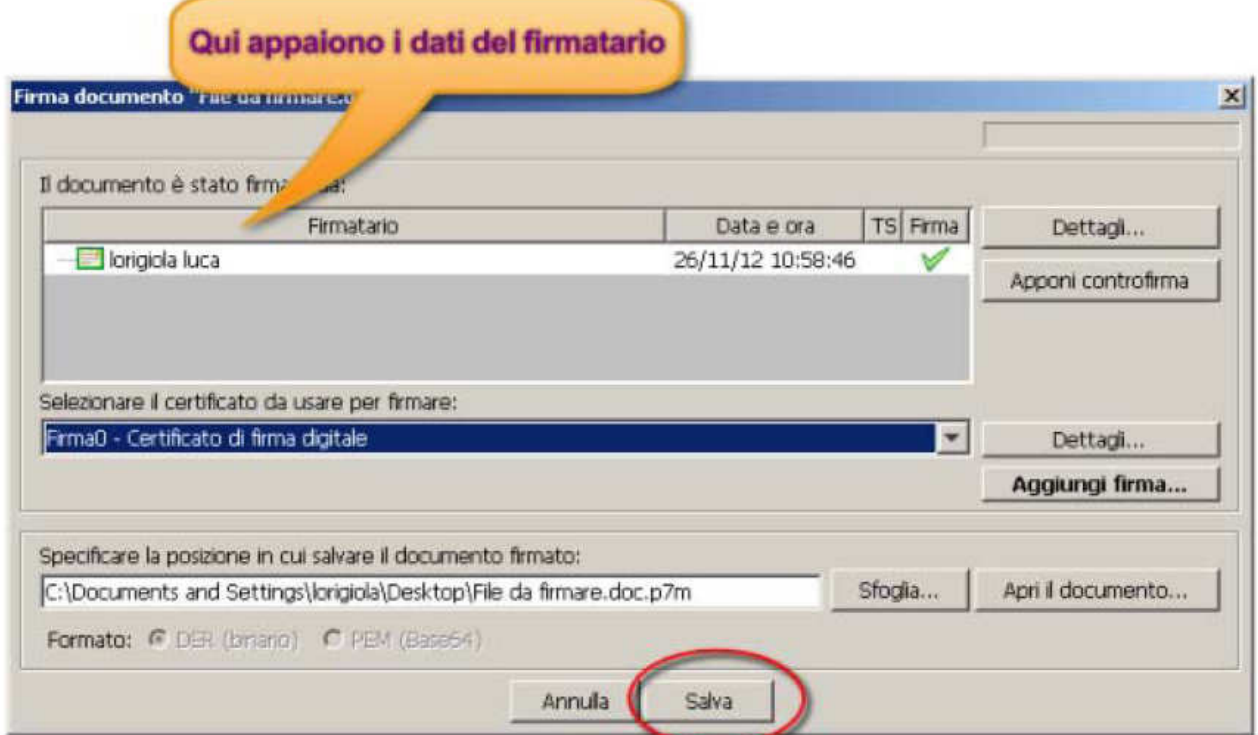

### **B) Firmare un documento con CNS su token USB**

- 1. Collegare il token USB ad una porta USB del computer in cui si trova il file da firmare
- 2. Se il software di gestione non appare automaticamente, cliccare su:
	- Risorse del computer > Aruba Key > Autorun.exe
- 3. Quando appare la seguente finestra, cliccare su **Firma**

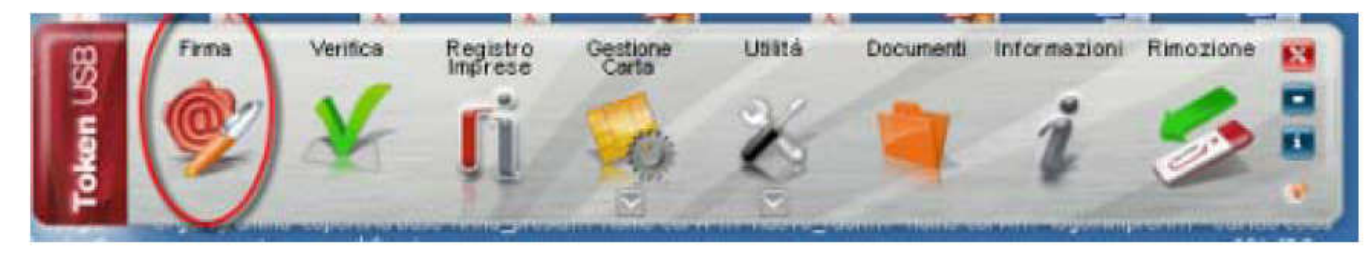

4. Dalla finestra "Apri" che appare scegliere il **file da firmare**, poi cliccare su **Apri** 

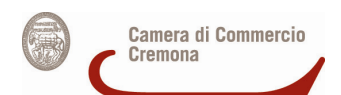

5. Nella finestra che appare, **inserire il PIN** associato alla CNS e poi cliccare su **Next** 

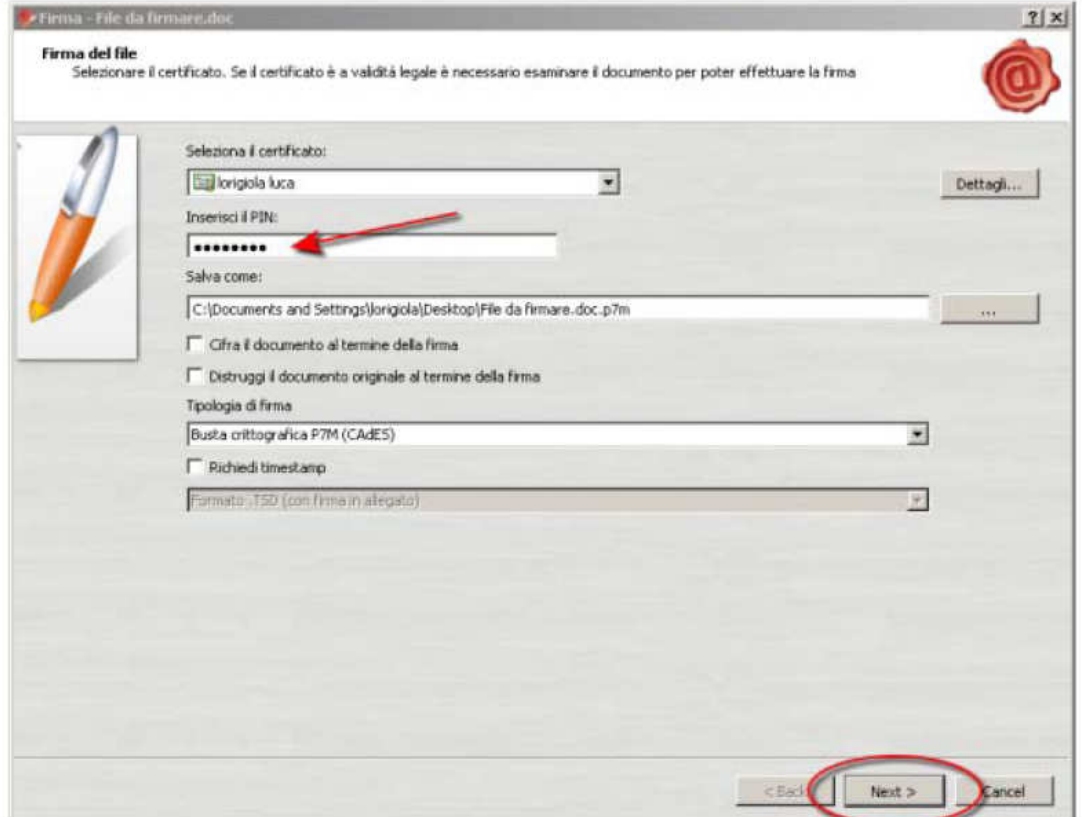

6. Nella finestra che appare, cliccare sul **box** "Dichiaro di aver preso visione…." e poi **Next** 

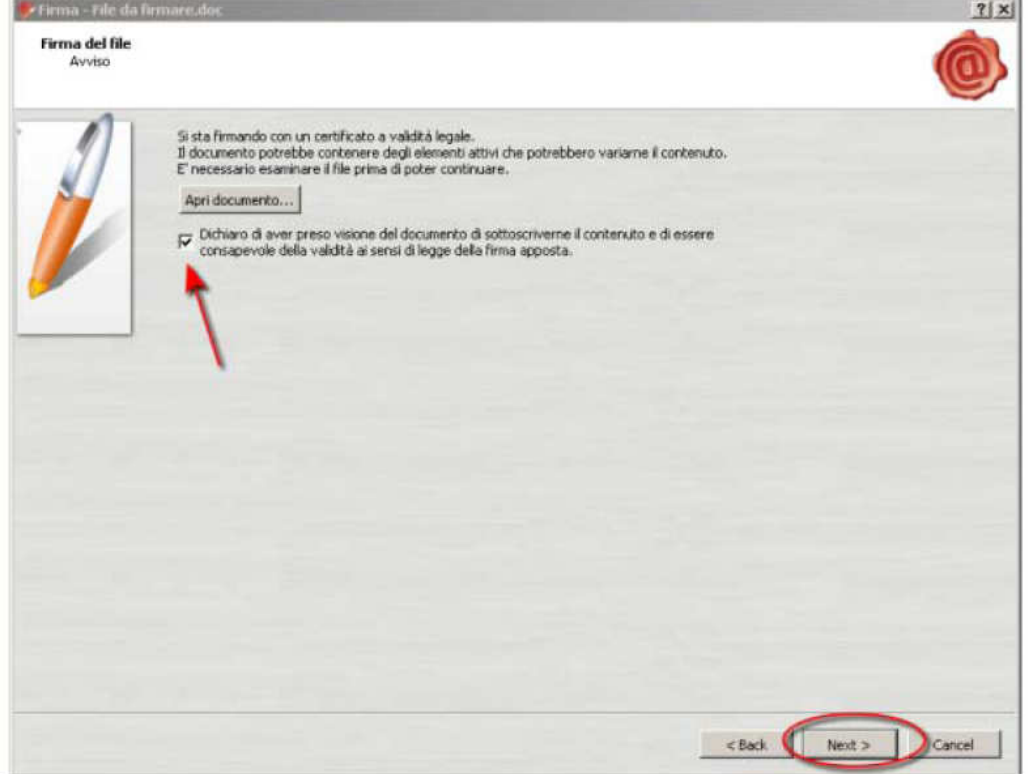

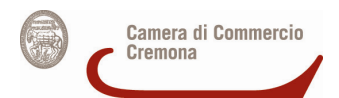

## **Come salvare il file**

L'allegato D, firmato digitalmente (ora ha l'estensione .p7m) va salvato su un supporto digitale (CD, DVD, chiavetta USB, …).

Il supporto digitale può essere presentato:

- in busta chiusa sigillata (recante la dicitura "Allegato D") OPPURE
- con il file crittografato con tecnica asimmetrica, utilizzando una chiave pubblica indicata dalla Camera di Commercio e resa nota tramite pubblicazione sul sito istituzionale (a partire dal 3 aprile 2013).

Il supporto (nel primo caso) o la busta chiusa sigillata (nel secondo caso), insieme con il resto della documentazione (allegato C ed, eventualmente, l'allegato E, tutti e due cartacei), vanno poi presentati in una busta (plico) con la seguente dicitura: "Rinnovo Consiglio Camerale").

# **Come cifrare (eventualmente) il file**

Nel caso si scelga di presentare il file crittografato, occorre

A) un software di criptazione installato sul proprio computer, ad esempio, File Protector, scaricabile da:

www.card.infocamere.it/infocamere/pub/download-sw-firma\_3177)

OPPURE

B) una CNS attiva su token USB

# **A) Cifrare un documento con il software File Protector**

1. **Scaricare** sul proprio computer il certificato pubblico di cifratura della Camera di Commercio di Cremona per il rinnovo del Consiglio (reso disponibile tramite pubblicazione sul sito istituzionale a partire dal 3 aprile 2013).

2. **Importare** il certificato pubblico di cifratura in File Protector:

• cliccando su Strumenti e opzioni > Database dei certificati

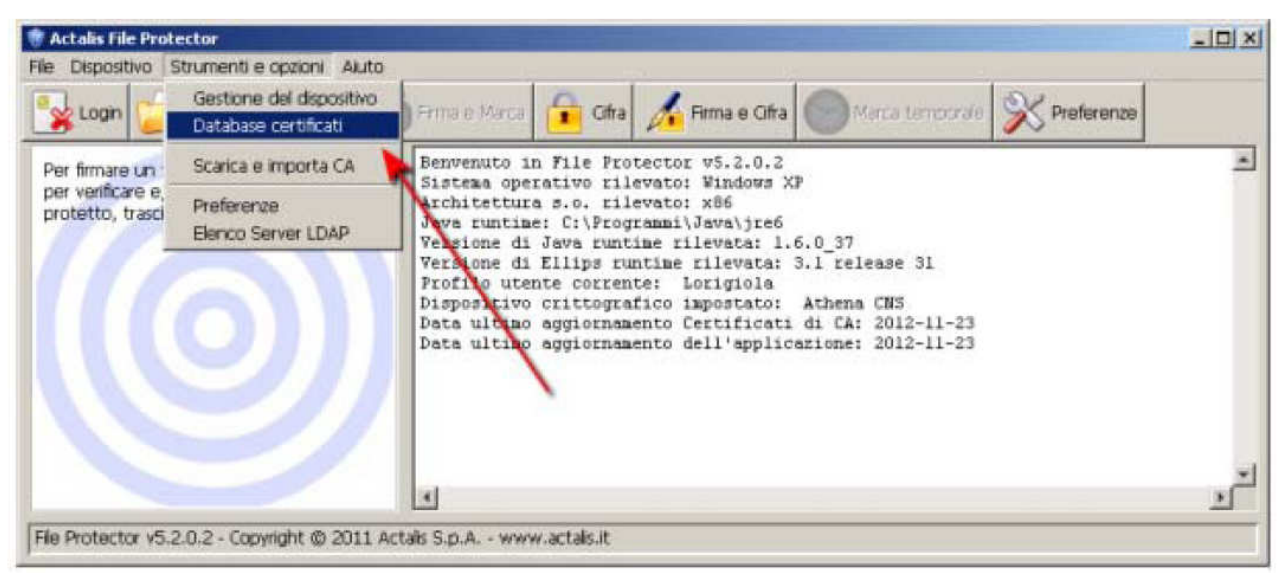

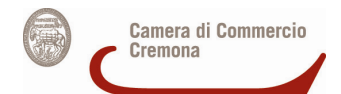

• Dalla finestra "Database personale dei certificati" cliccare su **Importa da file** e – nella successiva finestra – cliccare su **Sfoglia** 

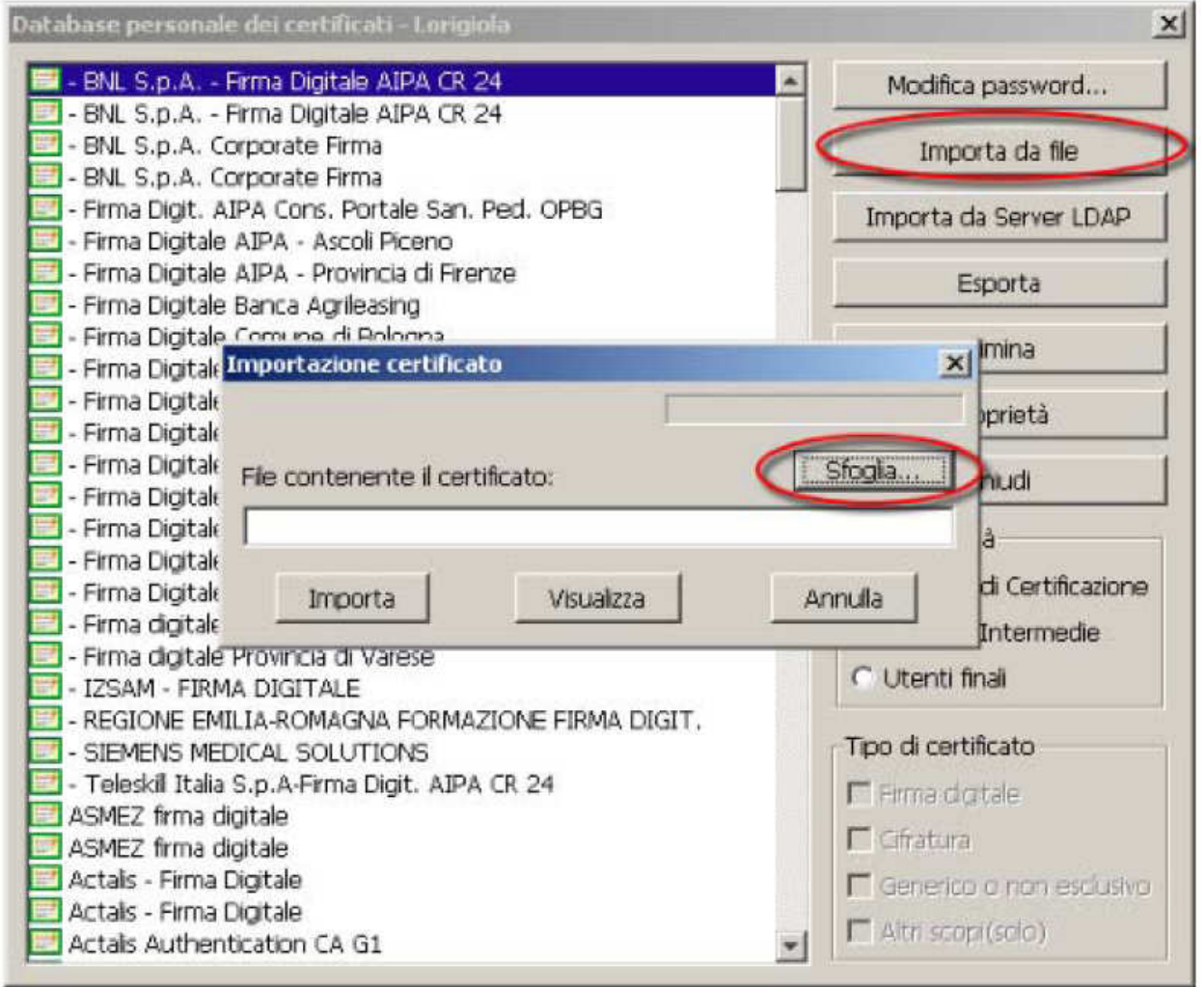

- Dalla finestra "Apertura file" **selezionare il file rinnovoconsiglio.cer** e poi cliccare su **Apri** e poi nella finestra "Importazione certificato" cliccare su **Importa**. Se l'operazione è stata eseguita correttamente appare il messaggio "Importazione del certificato eseguita con successo".
- **Chiudere** la finestra "Database personale" e ritornare alla schermata principale di File Protector.

3. Cliccare su **Cifra** e selezionare - dalla finestra che appare - il file da cifrare (che dovrà essere precedentemente salvato sul proprio computer).

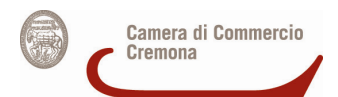

4. Nella finestra "Cifratura documento…" cliccare su Aggiungi. La stringa PRZMRZ67[…] si **sposta** nella colonna di destra.

**Nota bene:** In questa fase il certificato rinnovoconsiglio.cer **cambia nome,** trasformandosi nella stringa **PRZMRZ67[…]** 

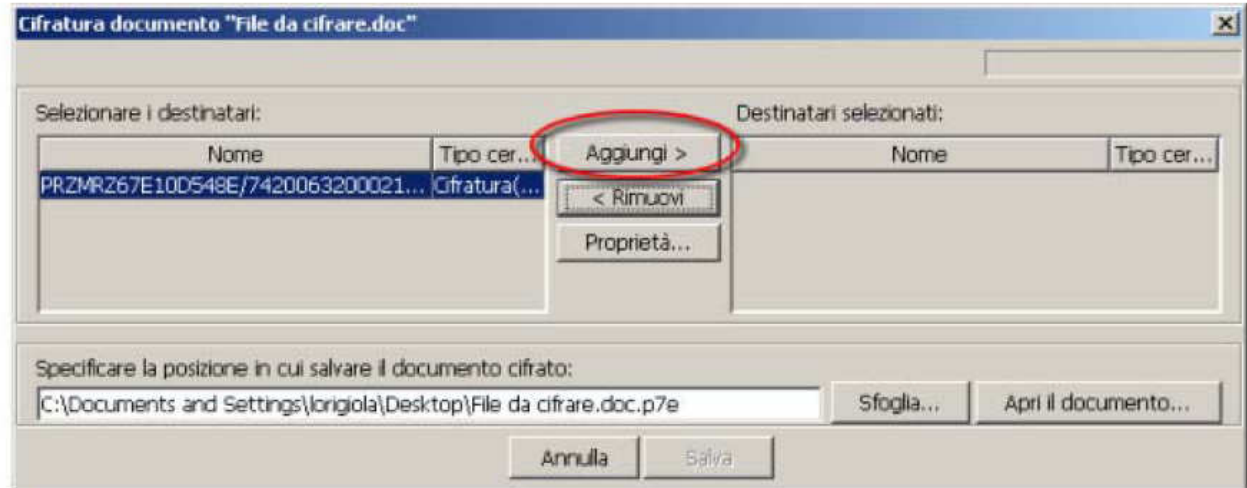

5. Cliccare su **Salva.** Se l'operazione è stata eseguita correttamente appare il messaggio "Documento cifrato e salvato correttamente"

### **A) Cifrare un documento tramite il software presente nel CNS su token USB**

1. **Scaricare** sul proprio computer il certificato pubblico di cifratura della Camera di Commercio di Cremona per il rinnovo del Consiglio (reso disponibile tramite pubblicazione sul sito istituzionale a partire dal 3 aprile 2013).

- 2. **Collegare** il token USB ad una porta USB del computer in cui si trova il file da firmare Se il software di gestione non appare automaticamente, cliccare su Risorse del computer > Aruba Key > Autorun.exe
- 3. Quando appare la finestra "Token USB", cliccare su **Utilità** e poi su **Cifra**

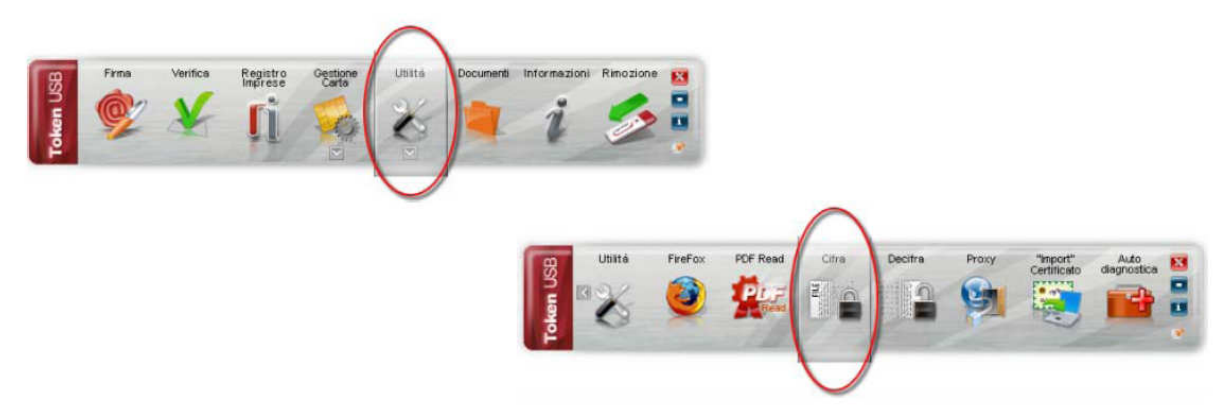

4. Dalla finestra "Apri" che appare scegliere il **file da cifrare**, poi cliccare su **Apri** 

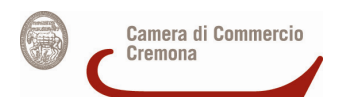

5. Nella finestra che appare, cliccare sulla linguetta **Certificati destinatari** e poi su **Importa da file** 

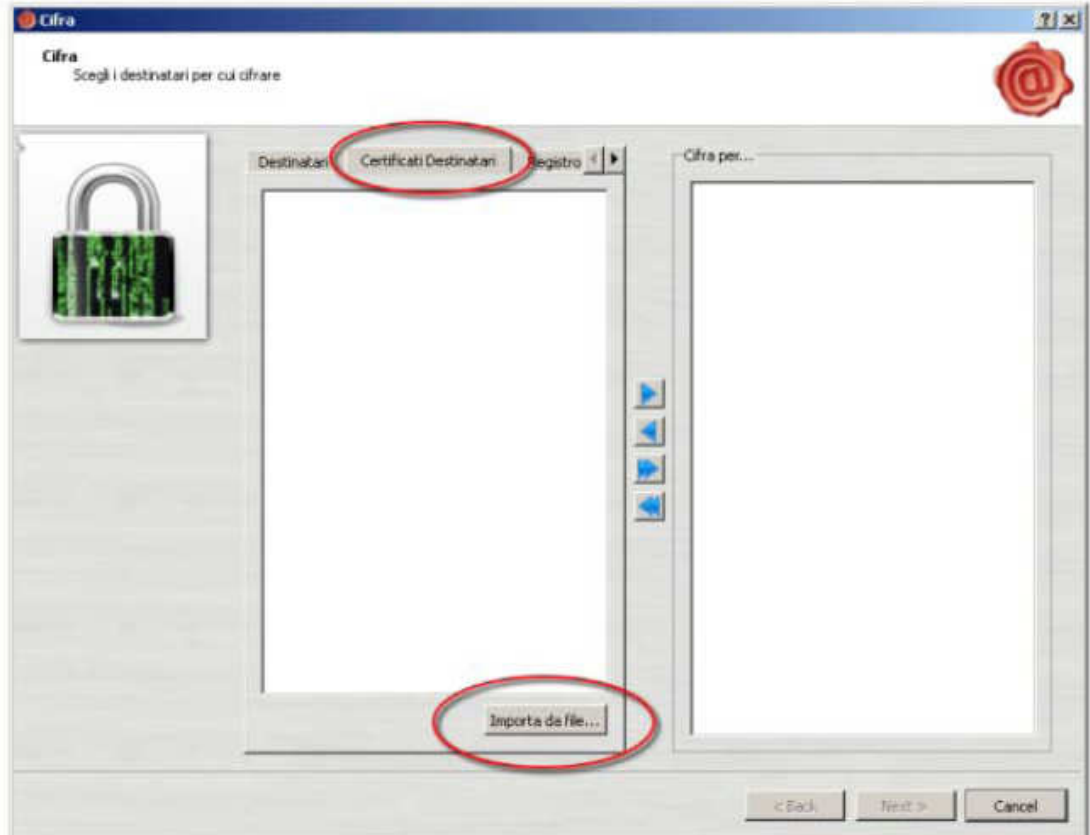

6. Nella finestra "Open" **selezionare il file rinnovoconsiglio.cer** e poi cliccare su **Open.**  Se l'operazione è stata eseguita correttamente nella colonna di sinistra appare la stringa PRZMRZ67[…].

**Nota bene** In questa fase il certificato rinnovoconsiglio.cer cambia nome**,** trasformandosi nella stringa PRZMRZ67[…]

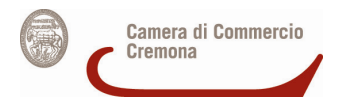

7. Cliccare sulla **stringa** nella colonna di sinistra e poi cliccare sulla **freccia** ►**.** 

Se l'operazione è stata eseguita correttamente la stringa PRZMRZ67[…] apparirà anche nella colonna di destra. Infine cliccare su **Next**.

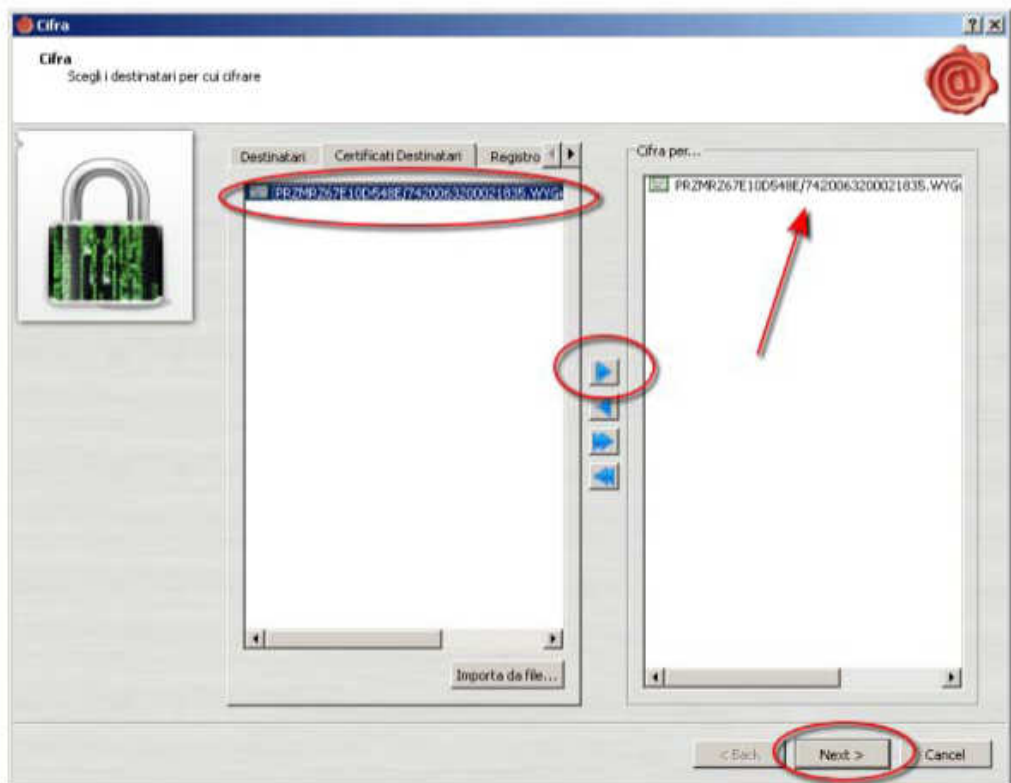

8. Nella finestra successiva cliccare nuovamente su Next, **senza modificare i campi presenti**. Se l'operazione è stata eseguita correttamente apparirà la finestra Operazione conclusa in cui sarà anche indicata la posizione in cui il file cifrato è stato salvato.

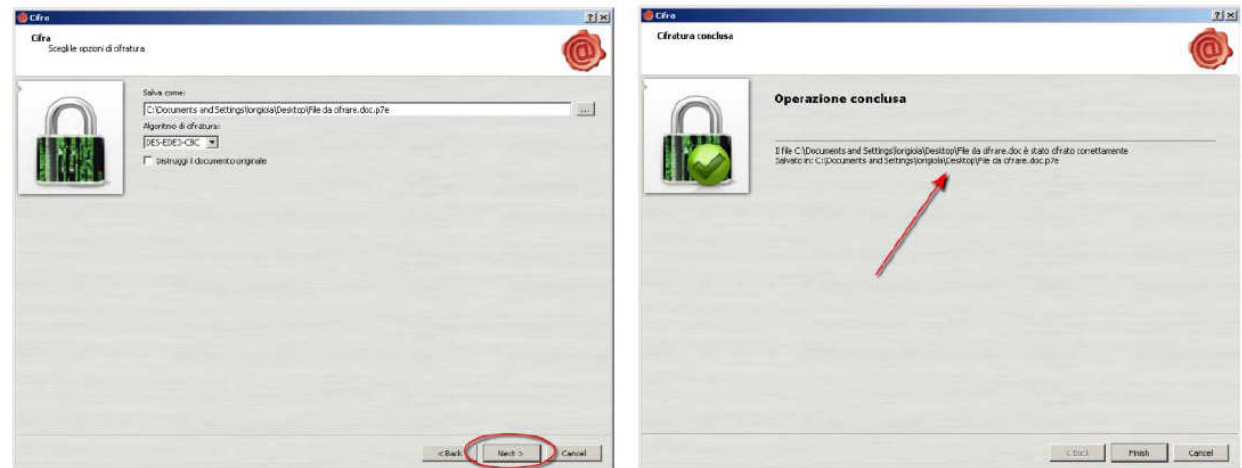

**Le informazioni date hanno uno scopo puramente informativo al fine di agevolare la predisposizione della documentazione e non esimono gli interessati dalla conoscenza delle disposizioni di legge e di regolamento vigenti.**